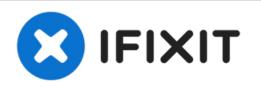

# How to migrate data to a new drive in macOS

Use this guide to transfer photos, music, settings, and other data to macOS on a Mac with a newly-installed hard drive or SSD.

Written By: Taylor Dixon

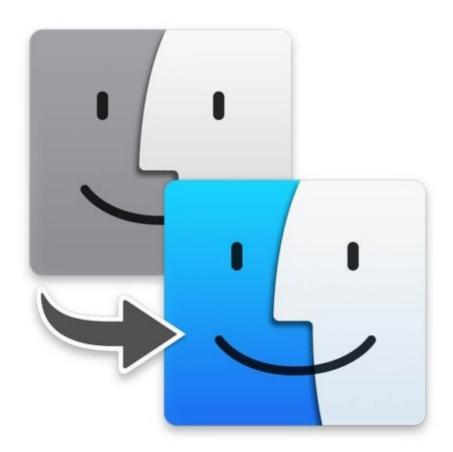

# INTRODUCTION

After you've replaced or upgraded the SSD or hard drive in your Mac, and you've successfully <u>installed macOS</u> to the new drive, you'll need to transfer any data you want from the old drive to the new one. This guide will show you how to use Migration Assistant to restore data from an old macOS drive or a <u>Time Machine Backup</u> to your new drive.

## PARTS:

- OWC Envoy Pro External SSD Enclosure (Mid 2012 and Early 2013 Macs) (1)
- External SSD Enclosure for Select Mid 2013 to Mid 2015 Macs (1)

#### Step 1 — How to migrate data to a new drive in macOS

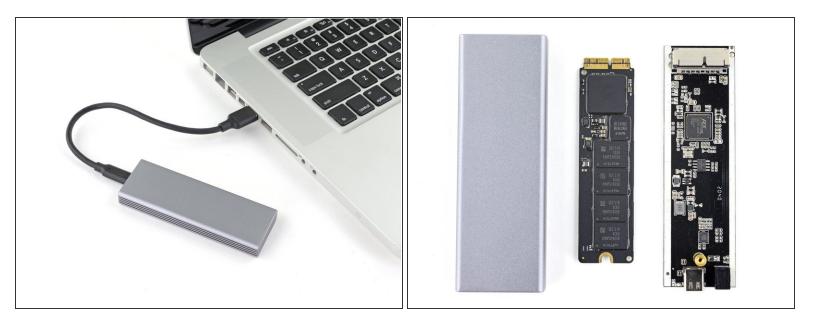

- Before you begin, connect your old macOS drive or a Time Machine backup drive to your computer.
- (i) If you forgot to make a backup of your old SSD before upgrading, you can <u>install</u> it to an <u>external</u> <u>SSD enclosure</u> to transfer any data you need as shown in this guide, and then keep it as an external storage drive.

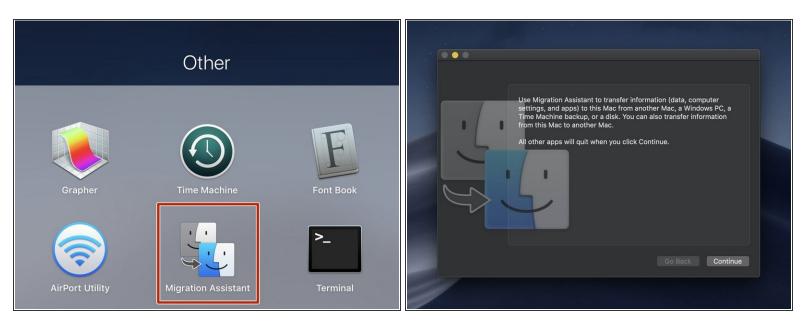

- Power on your Mac and open the Migration Assistant application.
- After the Migration Assistant window opens, do not press *Continue* until you are ready to begin the migration process. Pushing continue will automatically force close any open applications and log you out.

#### Step 3

| Migration Assistant                                                                                                    | [4])  |
|----------------------------------------------------------------------------------------------------|-------|
| If you have information on another Mac or Windows PC you can transfer it to this Mac.<br>You can also transfer information from a Time Machine backup or other startup disk. |       |
|                                                                                                    |       |
| $C \rightarrow C$                                                                                                    |       |
| How do you want to transfer your information?                                                                                                    |       |
| From a Mac, Time Machine backup, or startup disk                                                                                                    |       |
| From a Windows PC                                                                                                    |       |
| <ul> <li>To another Mac</li> </ul>                                                                                                    |       |
|                                                                                                    |       |
|                                                                                                    | 10.00 |
| $( \neq ) $                                                                                                    |       |
| Quit Continue                                                                                                    |       |
|                                                                                                    |       |

- After you are logged out and taken to the Migration Assistant screen, select the first option: transfer *From a Mac, Time Machine backup, or startup disk.*
- Click Continue.

|                                                                                                    | [4] |  |
|----------------------------------------------------------------------------------------------------|-----|--|
| Transfer Information to This Mac                                                                                                    |     |  |
| Select a Mac, Time Machine backup, or other startup disk to transfer its information to this Mac                                                          | 3.  |  |
| Backup                                                                                                    |     |  |
| $\frac{{{{\mathbf{y}}}^{{{\mathbf{y}}}_{{\mathbf{y}}_{i}}}}}{{{{\mathcal{y}}_{i}}^{{{\mathbf{y}}}}}}$ Looking for other sources                           |     |  |
| Make sure that the other Mac, Time Capsule, or disk that you are transferring from is connected<br>to the same network or directly connected to this Mac. |     |  |
| When transferring from another Mac, open the Migration Assistant app in the Utilities folder on<br>that Mac and select "To another Mac".                  |     |  |
|                                                                                                    |     |  |
| Current Wireless Network: iFixit   SLO Change                                                                                                    |     |  |
|                                                                                                    |     |  |
|                                                                                                    |     |  |
| Other Server Back Continue                                                                                                    |     |  |
|                                                                                                    |     |  |

- Migration Assistant will list any connected macOS or Time Machine drives across the top of the window.
- Select the drive you want to restore from, and click *Continue*.

| Transfer Information to T<br>Choose which backup to transfer information for |  |
|------------------------------------------------------------------------------|--|
| Backup                                                                       |  |
| iFixit's MacBook Pro<br>Macintosh HD<br>Last Backup: Today at 2:39:37 PM     |  |
| Eack Continue                                                                |  |

- (i) If the drive you have selected is a Time Machine drive, Migration Assistant will list all the backups available from which you can transfer information.
- Select the backup you'd like to transfer information from, and click *Continue*.

#### Step 6

| Select the Information to Transfer<br>Choose which information you'd like to transfer to this Mac. | CF3<br>Select the Information to Transfer<br>Choose which information you'd like to transfer to this Mac.<br>Create a secure password for each Administrator account you wish to migrate. |
|----------------------------------------------------------------------------------------------------|----------------------------------------------------------------------------------------------------|
| iFixit's MacBook Pro This Mac                                                                      | Fixit Set Password                                                                                                    |
| What would you like to transfer from "iFixit's MacBook Pro"?                                       |                                                                                                    |
| Applications — 2.61 GB                                                                             |                                                                                                    |
| 🗹 Documents & Data — 29.4 MB Edit                                                                  |                                                                                                    |
| 🗹 Computer & Network Settings                                                                      |                                                                                                    |
| 2.64 GB selected, about 157.22 GB available after transferring.                                    |                                                                                                    |
| Continue                                                                                           | ⊖<br>Back Continue                                                                                                    |
|                                                                                                    |                                                                                                    |

- Select all the items you'd like to transfer to your new drive.
- (i) Next, Migration Assistant may prompt you to enter a new password for the account on the new drive and/or the old password for the account on the old drive.

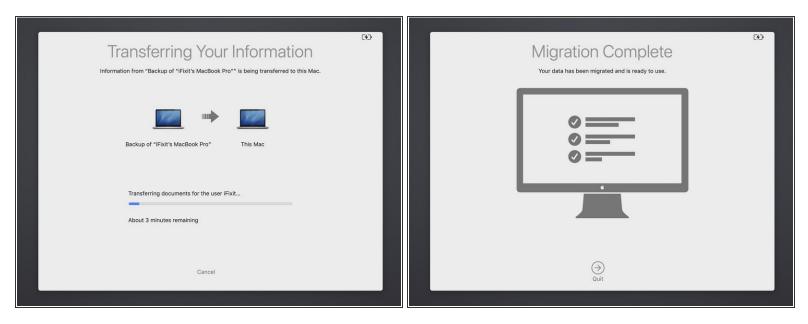

• Once you begin the transfer, a loading bar will appear and cycle through each of the data categories that you selected on the previous screen (applications, documents, etc.).

(i) Your computer may need to restart multiple times during the transfer process.

• When the transfer is complete, the *Migration Complete* window will appear.

Once all of your data is migrated, you can format your old drive and use it as an external drive with an <u>SSD enclosure</u>, or sell it for someone else to use!